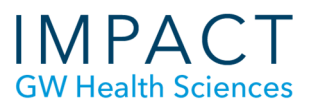

# Creating an Assignment in Blackboard

#### **Assignment Link**

An "Assignment" link in your course creates a place for students to submit their work, regardless of file type. The figure below shows an assignment from the student view.

This is a secure and verifiable way to transfer documents and have graded work returned to students. Student work should not be submitted or returned via email.

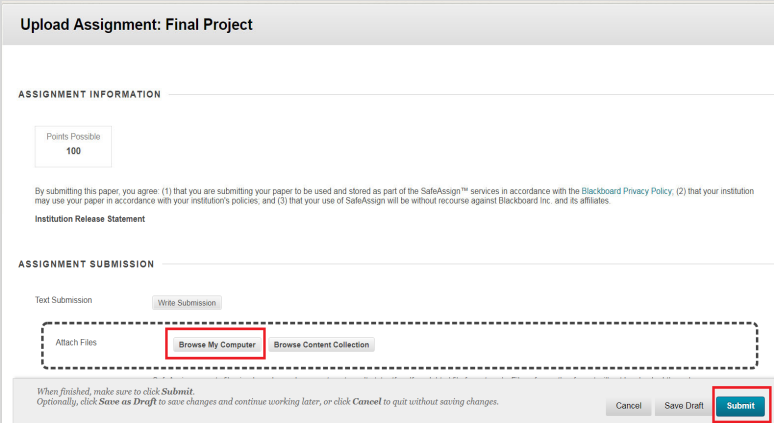

Assignment links are indicated to students by the icon with a pencil, ruler, and paper.

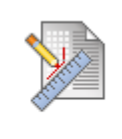

# **Power Analysis Project**

When conducting power analysis, packages are available online for fre will have their favorites and will tend

You can place Assignments in any part of a course, although creating a menu button for "Assignments" is an easy way for students to find the information and links they need for all submitted assignments.

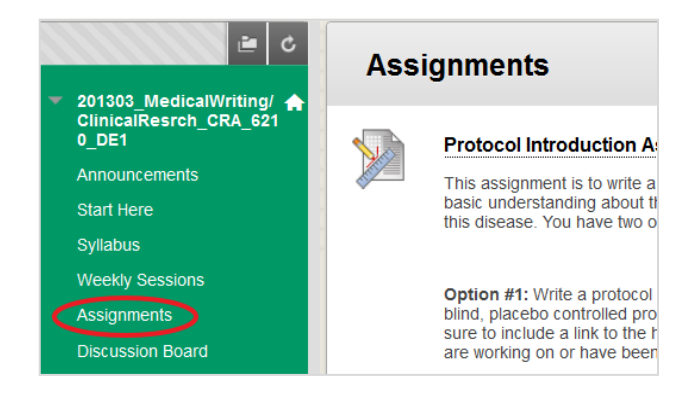

**School of Medicine** & Health Sciences  *Updated June 2021*

### **Creating an Assignment**

To create an assignment:

- Go to the page where you would like the link to the assignment to appear
- Click on Assessments and select Assignment

Note: Blackboard will automatically create a Grade Center column for any Assignment you create, so be sure to eliminate any earlier, redundant columns in your Grade Center, and have only one link in the course for each *Assignment.*

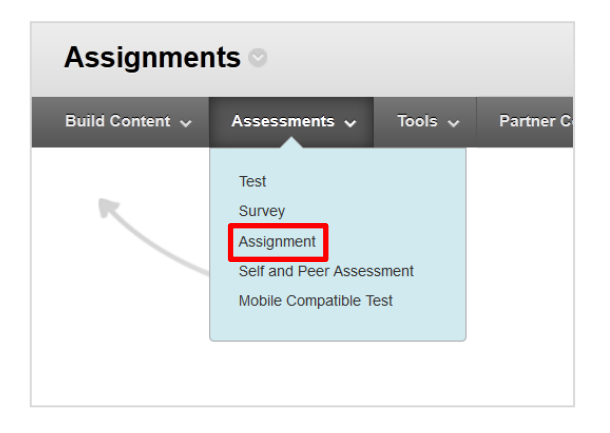

Name your Assignment, provide or attach instructions or other materials, if desired.

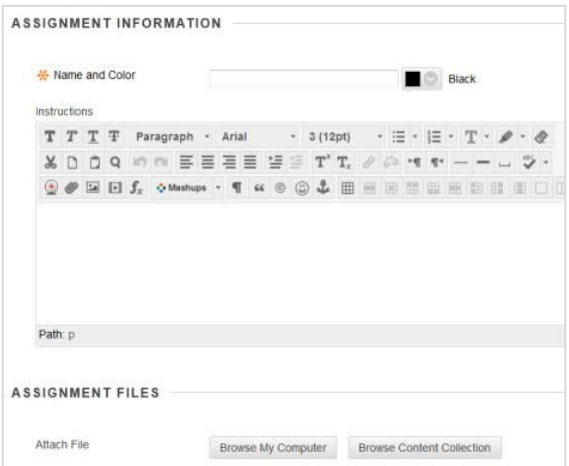

### **Due Dates and Grading**

Set due dates, points possible, and attach a rubric that you have created in the course, if desired.

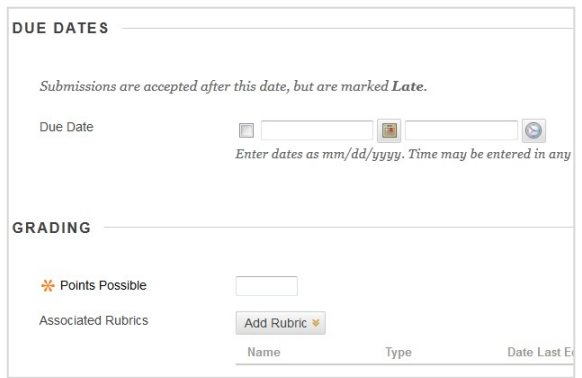

Under "Submission Details," select desired parameters, including whether you want the Assignment to be reviewed through SafeAssign.

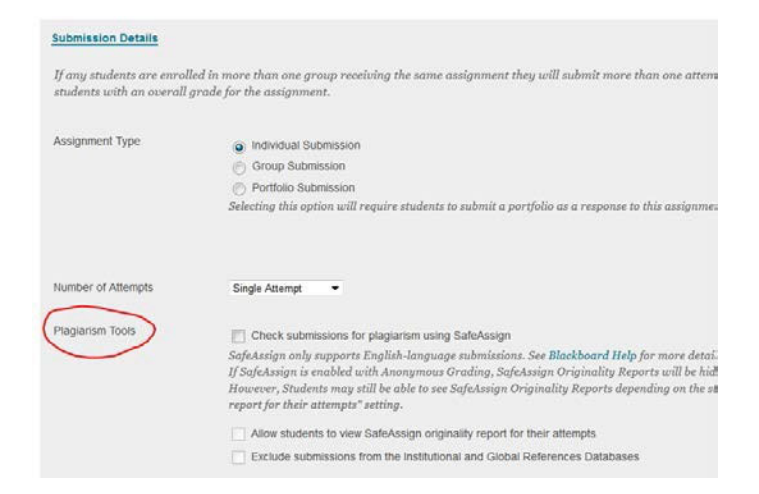

#### You can choose to grade anonymously.

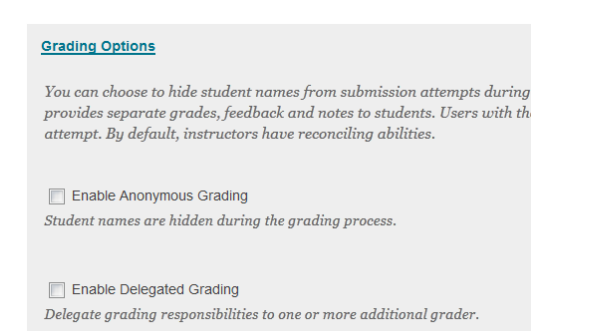

#### You can set up the Grade Center display here as well.

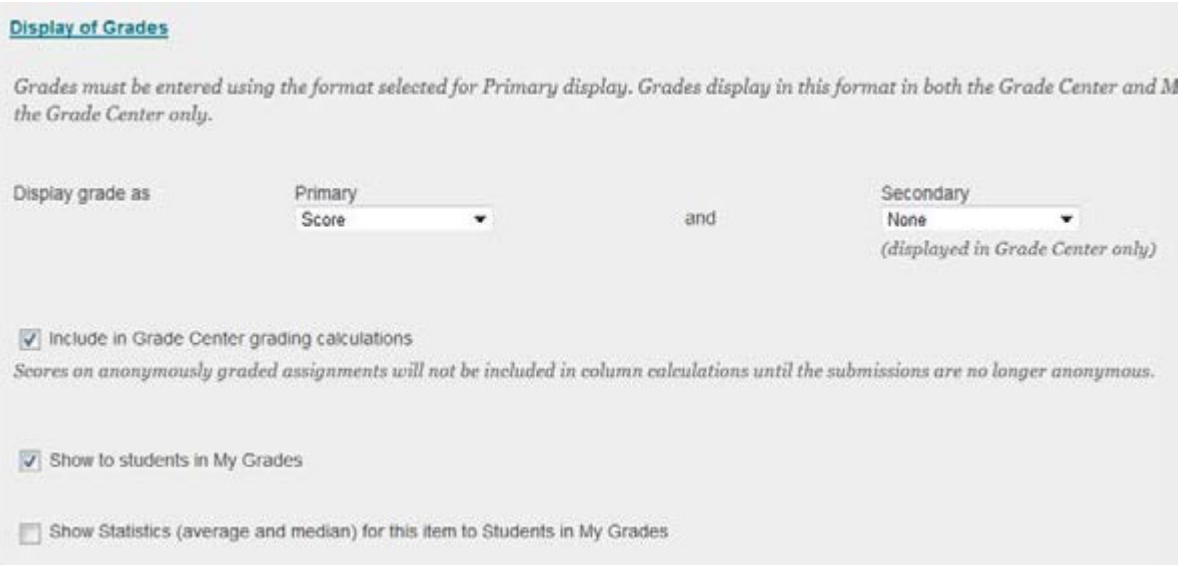

## **Need more assistance?**

Alison McGuire, Instructional Technologist, alisonmcguire@gwu.edu Karen Foote, Multimedia Technology Specialist, foote@gwu.edu Linda Cotton, Senior Instructional Technologist, cottonl@gwu.edu Laurie Lyons, Director Instructional Design & Technology, *bl@gwu.edu*